# **Campus Student** Portal **Quick Reference Card**

#### **Navigating Campus Portal**

Campus Portal will open in **Family Messages** view where you can toggle to display announcements from the District and/or School in the main viewing area. To toggle announcements from either the District or your School, click on the arrow  $\|\cdot\|$  next to the label to expand the selection.

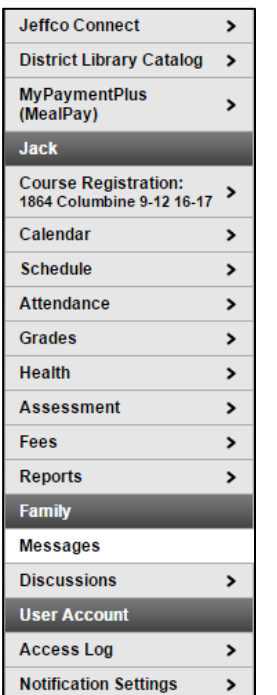

To view your **Assignments Due** or **Attendance Event(s)** on a calendar, click on the **Calendar** menu item.

Click on the **A**<sup>+</sup> Assignment(s) Due icon to display details regarding this assignment. To return to the Calendar page, click on the **Calendar** menu item.

Click on the **Attendance Event(s)** icon to display details regarding the attendance event. Click on the **\*** to close the **Attendance Details** window.

**Course Registration** is only available during the on-line registration window. All other times this option will not display.

In the event you need to review or edit information regarding yourself, you may access **Jeffco Connect** directly from the **Campus Portal** by clicking on the **Jeffco Connect** menu item. In addition, you may access the **District Library Catalog** or **MyPaymentPlus (MealPay)** by clicking on the menu item provided.

# **View Schedules & Assignments**

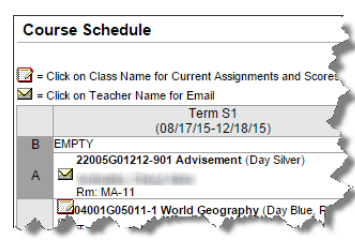

Once you are viewing the grade book assignments for a course, you may click on the assignment name to view additional details for the assignment.

To return to the student's schedule, click on the **Schedule** menu item.

To send the teacher an email directly from Campus Portal, click on the email  $\sim$  next to the teacher's name.

### **View Attendance**

To view attendance details, click on the **Attendance** menu item. The **Attendance** page displays 3 months at a glance. Dates that are highlighted with a color may be clicked to view daily period details.

To view your schedule, click on the **Schedule** menu item. The **Course Schedule** will display.

To view the current assignments and scores for a course, click on the grade book icon

#### **Course Schedule**

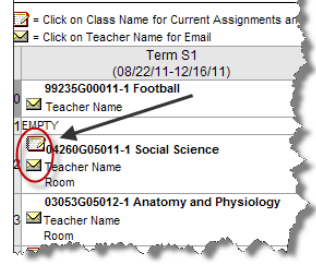

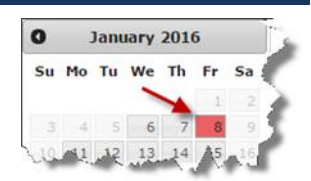

The **Attendance** page also displays an **Attendance Summary by Course** table. Click on the arrow icon  $\blacktriangleright$  next to the course number to display the

dates of the attendance events. The table displays as similarly illustrated below:

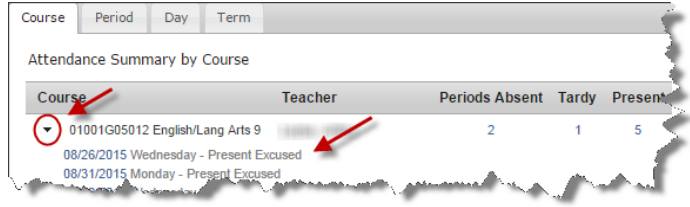

Once the dates are displayed, you may click on the date to display the attendance details for that date.

#### **View Grades**

To view your grades, click on the **Grades** menu item. Expand or collapse your courses by clicking on one of the buttons or use the expand  $\blacktriangleright$  icon for a single course:

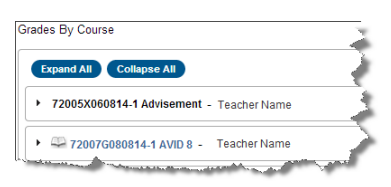

Click on a **Course Number** to view the **Grade Book Assignments**:

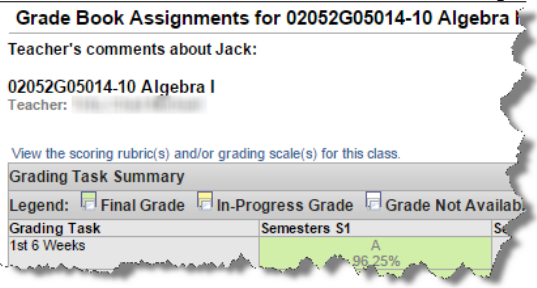

Click on an assignment to view the **Assignment Detail**:

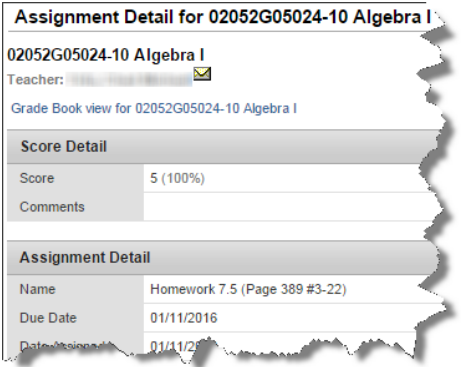

# **Print Reports**

You may print available reports by clicking on the **Reports** menu item. Available reports are determined by your school.

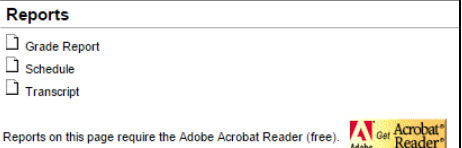

IT Training Center, 02/08/2016 **Page 1 of 1** Page 1 of 1 Jeffco Schools